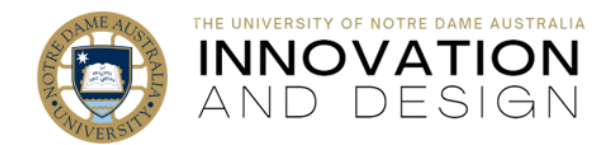

## Your New Videos: From Zoom to Blackboard via Echo360

Blackboard Quick Guide

Page  $\overline{\phantom{0}}$ 

From June 30, 2023, any video **recorded to the cloud** in **Zoom** will be **automatically** saved in your **Echo360 Library**. You will receive email notifications from both Zoom Cloud Recordings and, later, from Echo360, to let you know that your recording is ready (both emails are simply for your information). Wait until you receive an email from Echo360 (entitled "*Your video is online*"): now you can make your video available to students in Blackboard.

Here is how:

1. Go to Blackboard folder where you want your video (e.g., Week 1). Click on **Build Content** and select **Item**. Give your item a **Name**.

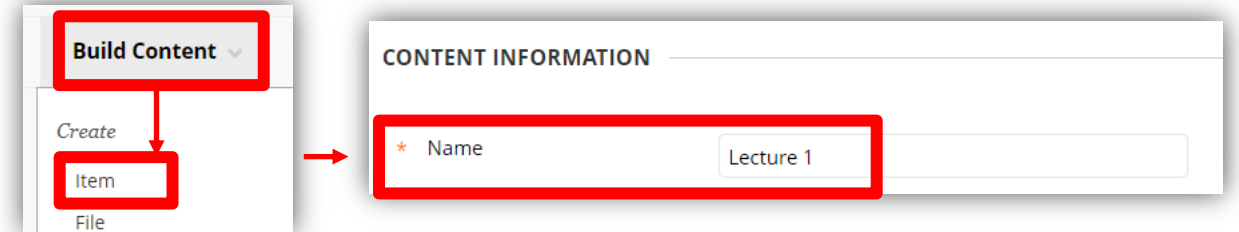

2. Click on the little **plus** sign (bottom right of the text box menu):

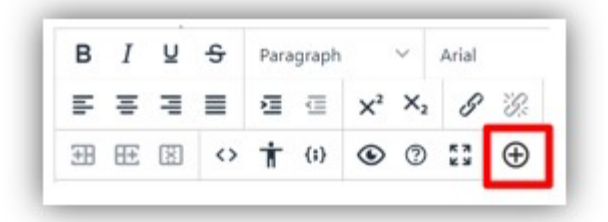

3. Select **Echo360 Video Library** form the pop-up window:

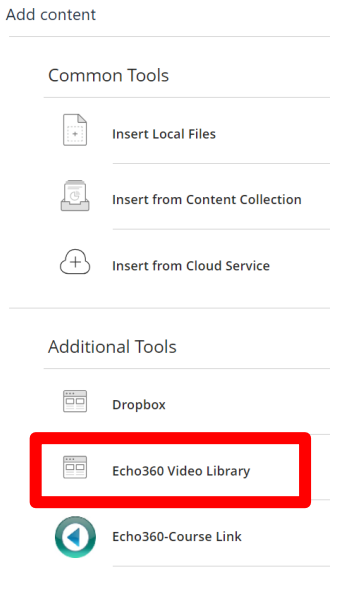

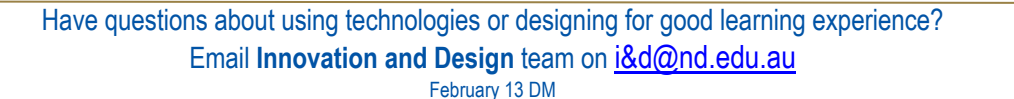

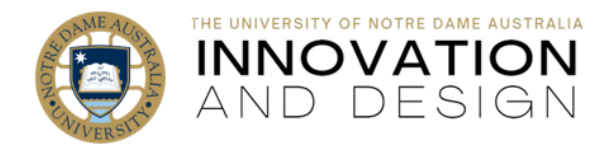

4. Select Choose existing Content and click **Launch Media Picker**

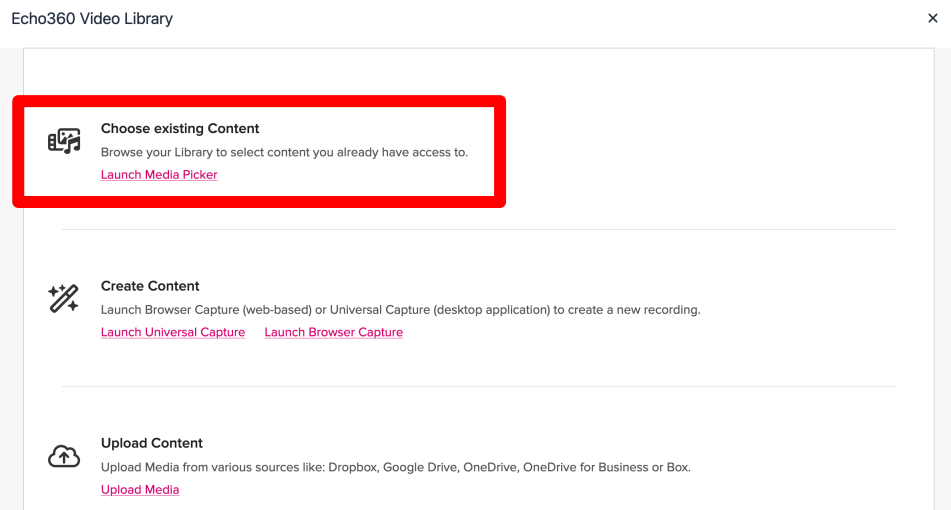

5. The next window will have all your videos listed alphabetically (by name) – note that once you have a number of them, it may be easier to find the latest one if you sort by **Date Created** and click on the little arrow on the right to place the newest on top:

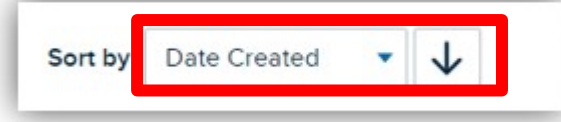

6. Select video that you want to post by clicking on it (you should see the video replaced with a pink box and a tick) and click **Next:**

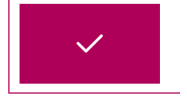

7. Adjust the **Size** if necessary (it's just the size of the video frame inside Blackboard – your students can always make it full screen). If the beginning of your video does not fit your requirements (e.g., you are waiting for more people to join or take time to load and adjust your slides), you can set a specific starting point elsewhere in the footage – simply note when you'd like your video to begin playing (e.g., 2min 15sec) and add the number into the **Start At** box:

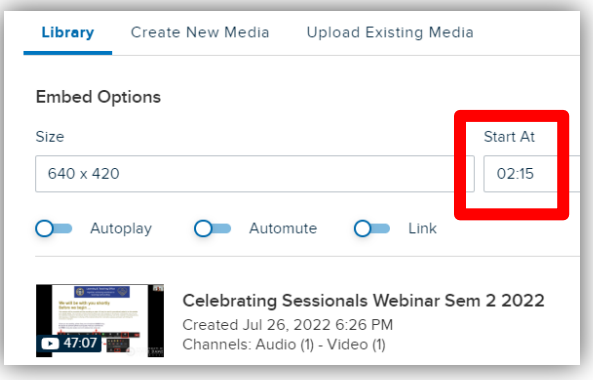

Page  $\boldsymbol{\sim}$ 

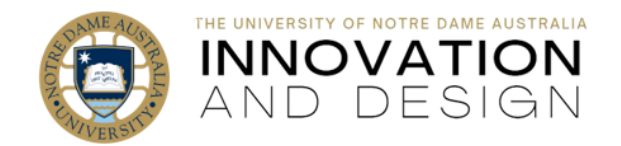

- **Back** Embed
- 8. Click on the blue **Insert** button on bottom right:
- 9. The **empty frame** will now appear inside the item's text editor: this is correct, just click **Submit**
- 10. Processing may take a few minutes: your video is now available to students.

## **Good to know:**

- Students are not allowed to download videos (but video creators can)
- Notre Dame watermark is automatically added on the bottom right of each video
- You can [add Echo360 Library link](https://www.notredame.edu.au/__data/assets/pdf_file/0020/250454/Access-Echo360-Library-to-Edit-Videos.pdf) to the Menu in Blackboard sites
- You can use Echo360 to [create new videos](https://support.echo360.com/hc/en-us/articles/11077025911565-Creating-an-Ad-Hoc-Capture) (e.g., does not have to be done in Zoom)
- You can [edit your video in Echo360](https://echo360.net.au/media/64d837a4-7301-4e29-872e-3e38dc62a2ba/public)
- You can upload existing videos into Echo360 Library: [see supported file types](https://learn.echo360.com/hc/en-us/articles/360035035852-Supported-Content-Formats)
- You can make your videos interactive by [adding polls](https://support.echo360.com/hc/en-us/sections/10968996290317-Working-with-Polls-and-Interactive-Media) (MCQ, short answer, image, numerical, order)
- Your students can use Echo360 to both record and [submit video assessment](https://support.echo360.com/hc/en-us/articles/11075019461901#h_01FM83HYA5TPBFJYZP74MPCPHS)
- Echo360 offers [excellent](https://echo360.com/getting-started/#/page/60f7c5e50958330ccc5ddea9) analytics